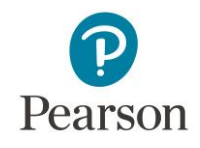

P Pearson | MyLab | Math Español

## **Registro Estudiantes**

Bienvenido a la guía rápida para el registro a la plataforma educativa de MyLab Math.

Para darse de alta por primera vez:

1. Visita la siguiente dirección: MyLab Math Español <https://www.pearsonmylabandmastering.com/global/mymathlab-espanol/>

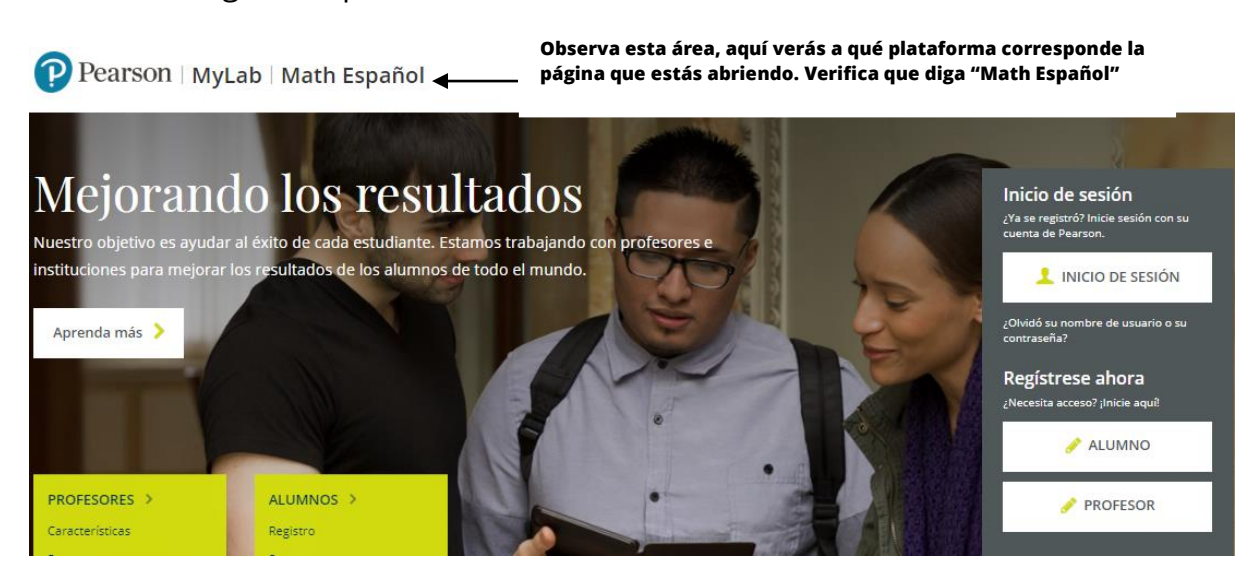

#### 2. Haz clic en **Regístrese ahora>>Alumno.**

Mira la siguiente captura, el botón **Estudiante** está resaltado en verde. P Pearson | MyLab | Math Español

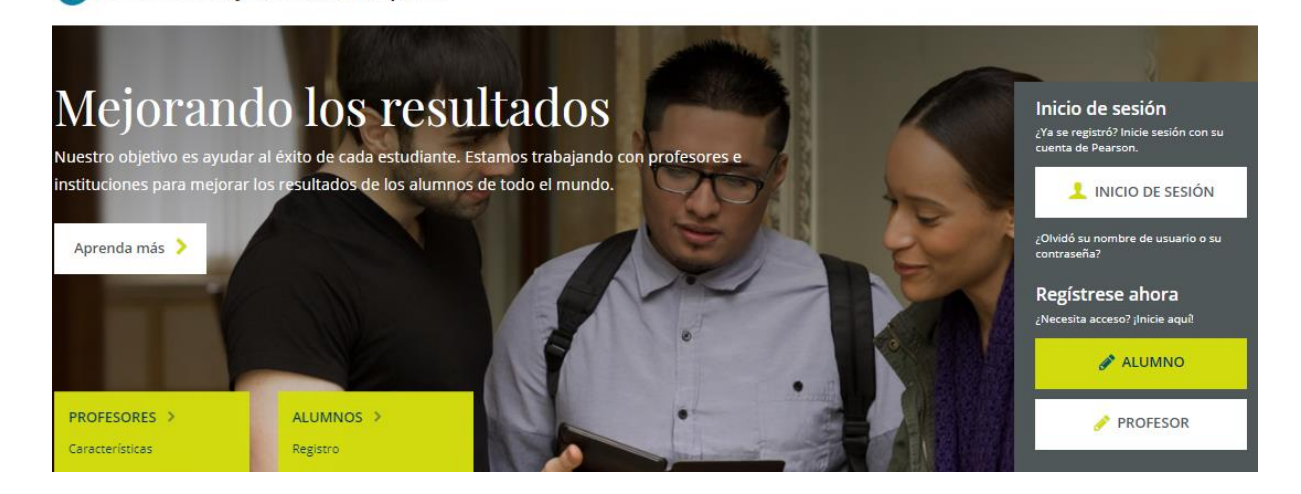

3. Verás la siguiente ventana emergente, presiona "Skip for now".

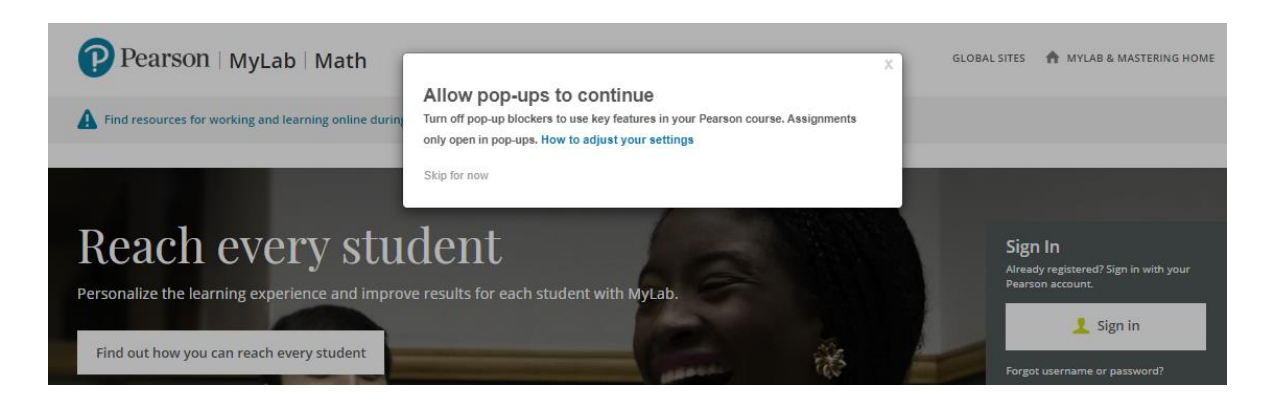

Verás la siguiente pantalla:

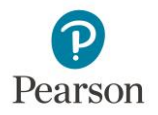

- 4. Antes de continuar asegúrate de tener la siguiente información:
	- Tu correo electrónico
	- El **"COURSE ID"** o **"Clave del Curso"** proporcionado por tu profesor
	- Un código de acceso a la plataforma (Similar al siguiente ejemplo: HEXMIE-AFRID-MONEY-HONEY-GRANT-COLDS)

### Verás la siguiente pantalla:

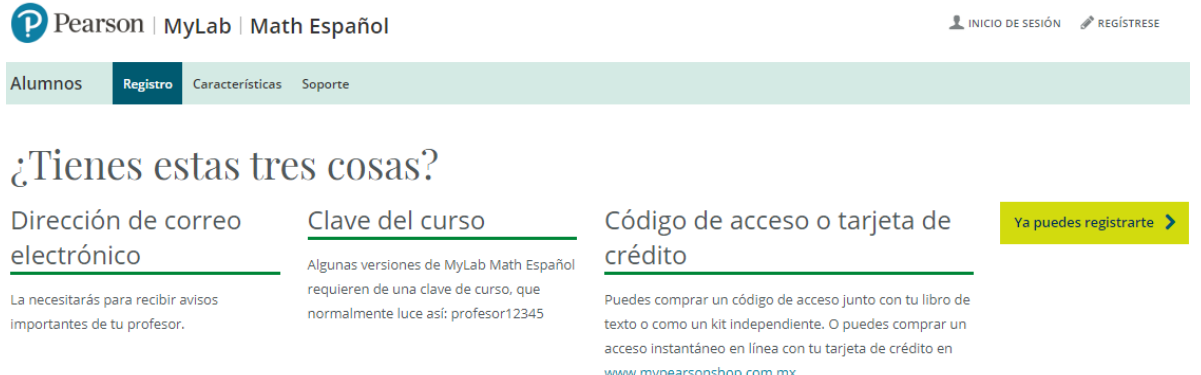

5. Si tienes todos los datos solicitados, da clic en el botón **Ya puedes registrarte.** Lo primero que necesitarás es **Aceptar** el *Acuerdo de licencia y política de privacidad*. Después se te solicitará la información de acceso.

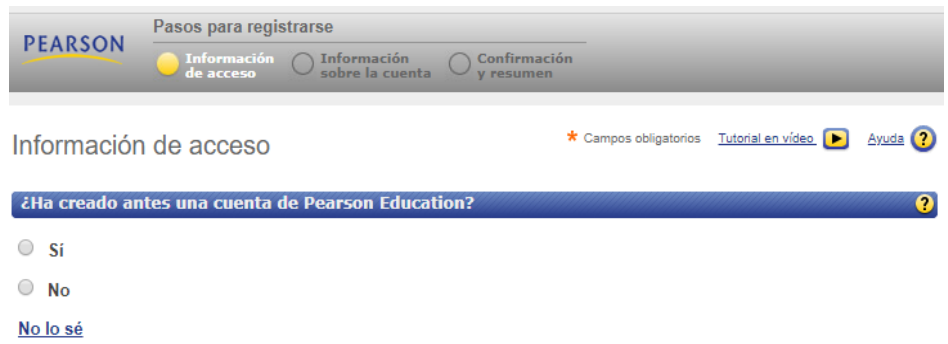

Si es tu primera vez en una plataforma de MyLab Math & Masterings de Pearson, da clic en "NO". De lo contrario, este es el momento de vincular la cuenta que ya posees, para lo que se te pedirá el usuario y la contraseña con los que normalmente ingresas.

En caso que tu respuesta haya sido "No", selecciona un usuario y contraseña fáciles de recordar, considera que la seguridad es importante.

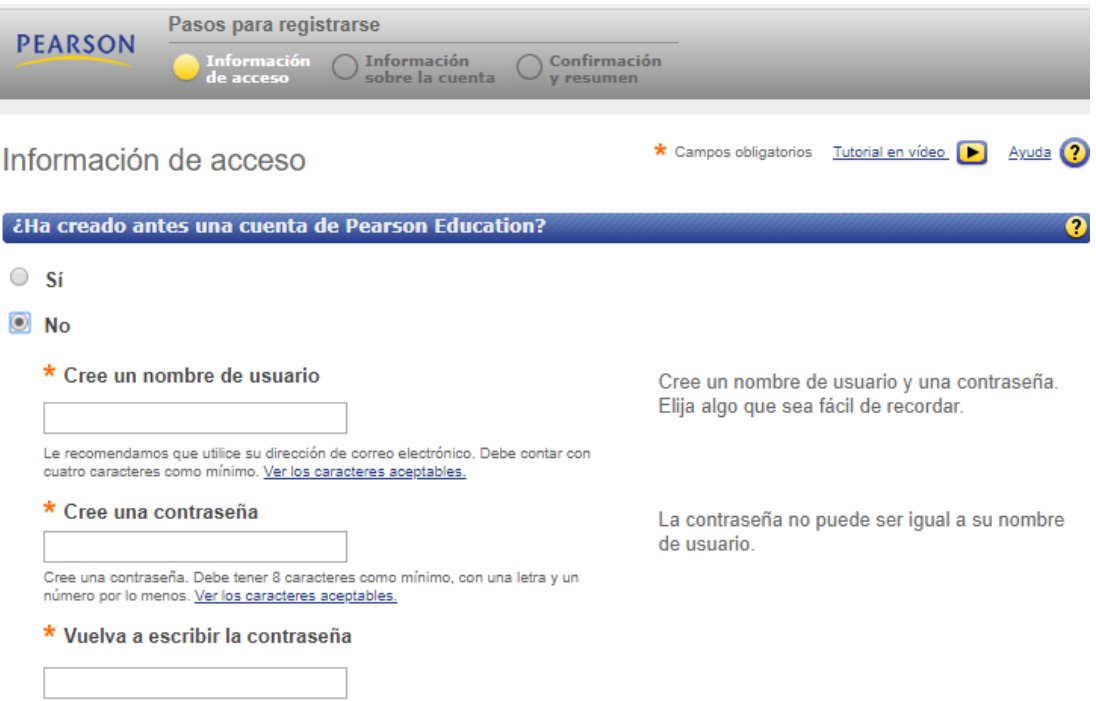

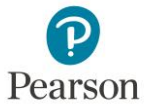

6. Ahora **copia y pega tu código de acceso**.

Puedes dar clic en el recuadro gris, junto a la frase "Cambiar a una sola casilla" para facilitar el copiado y pegado de tu código. Da clic en siguiente.

Código de acceso  $\bullet$ Escriba su código de acceso. Su código debe ser como éste: \* Código de acceso SIMPLE-FRILL-TONLE-WEIRS-CHOIR-FLEES H. Cambiar a una sola casilla para pegar el código de acceso Cancelar Siguiente 7. **Completa la información** personal que se solicita. Pasos para registrarse **PEARSON** │<br>│ Información │ │ Confirmación<br>│ sobre la cuenta │ │ y resumen Información Información sobre la cuenta \* Campos obligatorios Tutorial en vídeo D Ayuda ? MyMathLab Espanol Información personal Ø \* Nombre \* Apellido Los instructores pueden enviarle información sobre los cursos a su dirección de correo electrónico. También se le **Estudiante1** Demo enviará información importante sobre el sistema y la \* Dirección de correo electrónico suscripción. estudiante1demo@nomail.com Escriba una dirección de correo electrónico ilida. Ver los caracteres aceptables. ¿No tiene una dirección de correo electrónico? \* Vuelva a escribir la dirección de correo electrónico estudiante1demo@nomail.com Ubicación de la institución  $*$  Pais  $\overline{\phantom{0}}$ México \*Nombre de la institución  $\blacktriangledown$ Otro .<br>bre de su institución en el listado anterior. Si su institución no aparece, seleccione la opción Otro que s e encuentra al final de la lista. \*Nombre de la institución \*Ciudad en que se encuentra Pregunta de seguridad Si se comunica con nosotros, le haremos esta pregunta para confirmar su identidad. \*Pregunta de seguridad  $\pmb{\mathsf{v}}$ Selecciona la pregunta de seguridad que prefieras.\* Su respuesta ¿Podemos contactarnos con usted?  $\bullet$ Deseo recibir avisos sobre otros productos y servicios de Pearson Education que contribuyan a mi éxito. **Volver Cancelar** Siguiente  $\blacktriangleright$ 

Al terminar da clic en **"Siguiente"**.

Tendrás una confirmación del alta de tu cuenta en la plataforma. Puedes guardar la información ahí proporcionada dando clic en "Imprimir" y seleccionar en la ventana que se abra "Guardar como PDF".

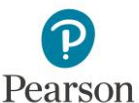

8. Concluidos los pasos anteriores, **inicia sesión por primera vez**, dando clic en el recuadro "Iniciar sesión ahora".

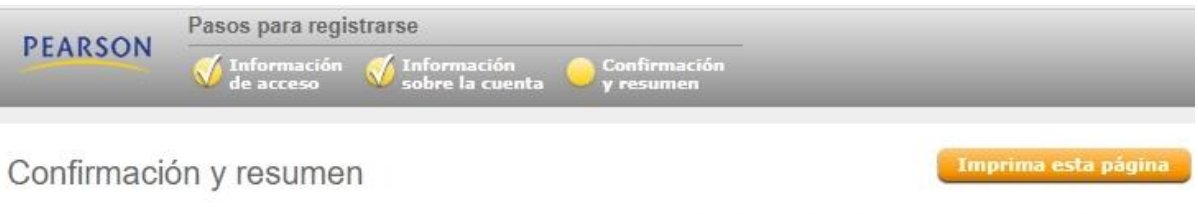

Se ha suscrito a un producto en línea de Pearson Education. Puede imprimir esta página como comprobante. También recibirá un mensaje de correo electrónico para que lo conserve en sus registros.

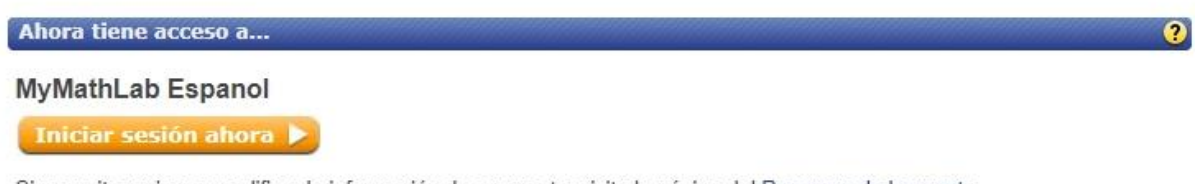

Si necesita revisar o modificar la información de su cuenta, visite la página del Resumen de la cuenta.

Rol: Estudiante Fecha de vencimiento: 18 marzo Sección o módulo: MyMathLab Espanol Nombre de usuario:

Identificación de la cuenta: Identificación del pedido:

### 9. **Ingresa a tu cuenta.**

Acepta las políticas de uso.

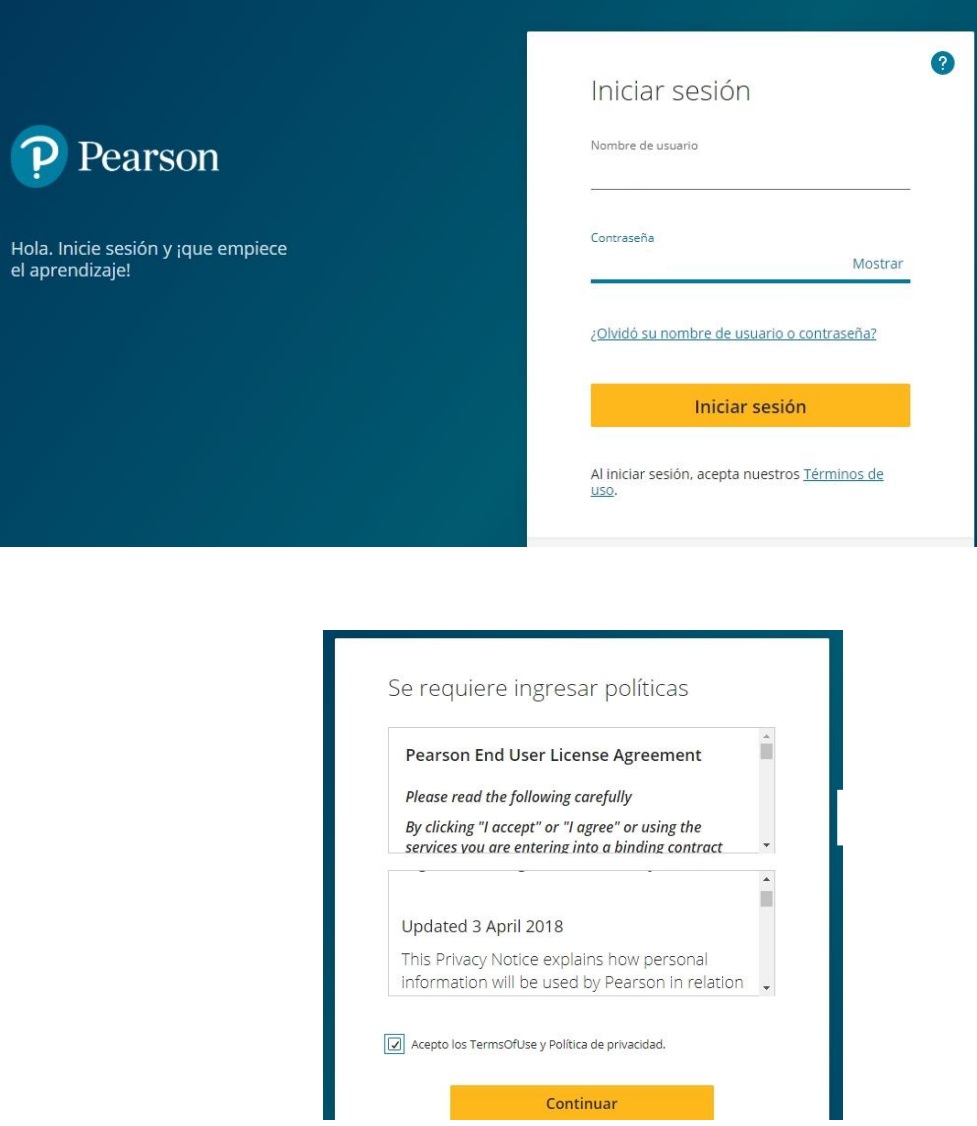

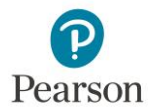

10.**Inscríbete** a tu curso.

¿Recuerdas la Clave del curso que te solicitamos tener a la mano? Es momento de ingresarla.

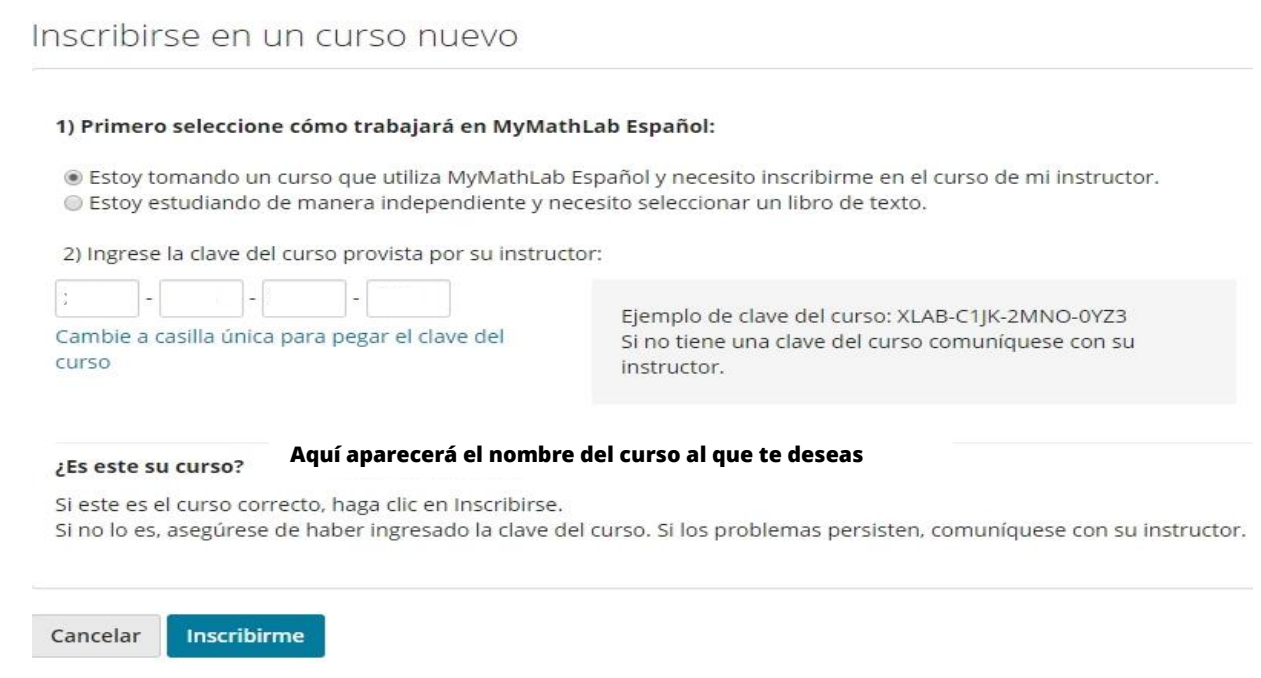

Al presionar "Inscribirme" recibirás una pantalla de confirmación con el siguiente texto: "Confirmación de la Inscripción". Se ha inscrito en: "Nombre de tu curso" Presiona "Aceptar"

# 11.Al concluir ese paso, podrás **ingresar a tu curso**.

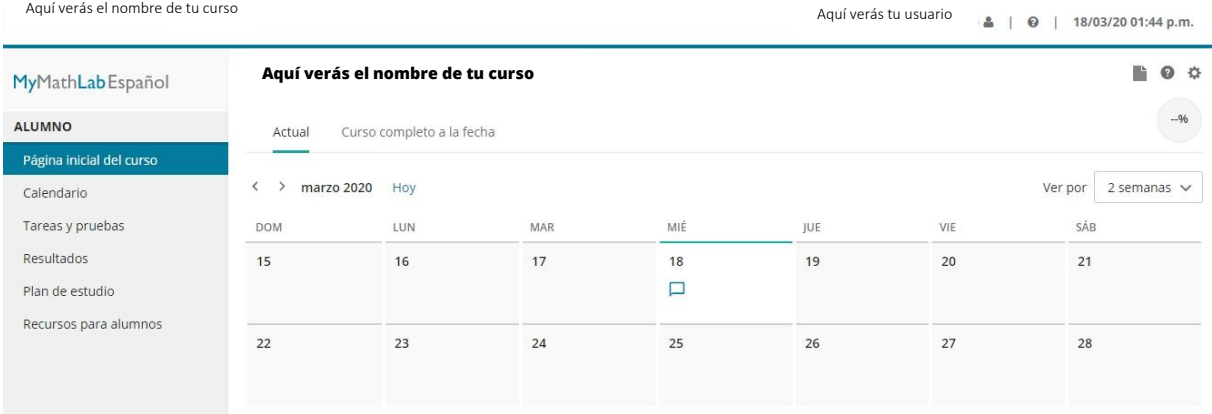

Revisa el correo con el que te diste de alta, ahí verás un respaldo de los datos para ingresar a tu curso, así como una descripción del material al que tienes acceso.

## **¡Bienvenido a MyLab Math en Español!**

Para soporte técnico visita: [soporte@pearson.com](mailto:soporte@pearson.com)